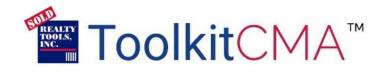

# ToolkitCMA<sup>™</sup> Startup Guide

### **Edit Your Agent Profile**

Before you begin working in the ToolkitCMA<sup>™</sup> program, you will receive a prompt to verify or enter your contact and company information into the "Agent Profile" section. The details you provide on this page will be included in the signature lines and personalization of documents you create using the program for your clients to see.

|                | Agen                                                                  | it Profile                     | 🗙 To + 🔍 Support + 🛛 🖓 Angela          |
|----------------|-----------------------------------------------------------------------|--------------------------------|----------------------------------------|
|                | Please provide the following information to be included in your pres- | entations and property flyers. |                                        |
| VOULT          | You                                                                   | Your Company                   |                                        |
| ces m          | Agent Name                                                            | Company Name                   |                                        |
| SoTo r<br>O Su | Angela McKendrick                                                     | Standard                       | - BE                                   |
|                | Your name as it will appear in your presentations and flyers.         | Office Address                 | E HE                                   |
|                | Title                                                                 | 123 Main Street                |                                        |
|                | Agent                                                                 | City, State Zip                |                                        |
|                | This appears below your name on cover pages and letters.              | Hunt Valley, MD 21030          | marketing material<br>is the internet. |
|                | Designation(s)                                                        |                                |                                        |
|                | CRS, GRI                                                              | Office Phone                   |                                        |
|                | These appear on presentations and flyers following your<br>name       | 410-555-1234                   |                                        |
|                | REALTOR <sup>®</sup> Mark                                             |                                |                                        |
|                | REALTOR® ~                                                            |                                |                                        |
|                | This appears following your name on the cover letter.                 |                                |                                        |
|                | Additional Contact Information                                        | ation                          |                                        |
|                | Examples: Cell number, email address                                  | , website, FAX, etc.           | an and the second                      |
|                | Contact Method                                                        | Contact Information            |                                        |
|                | Home Office.                                                          | 410-432-7890                   | photo(s) can be                        |

### **Reviewing your Preferences**

After saving the Agent Profile information, you can click on your name in the top right corner for the Preferences. Here you can update several different preference options used throughout ToolkitCMA<sup>™</sup>. We suggest you begin by verifying your photo, resume and references that will appear in your materials.

| Getting Started                                                                                                    | Presentations                                                                                                    |                                                                                                    |
|----------------------------------------------------------------------------------------------------|----------------------------------------------------------------------------------------------------|----------------------------------------------------------------------------------------------------|
| Click on your name in the upper right corner to access the full<br>preferences menu, to save your work, or to sign out.<br>The G GoTo meu allows backward navigation withhout data loss.<br>Use the O Support menu to access Help resources.<br>Don't show this<br>Recent Saves<br>No recent activity found.<br>Recent Shares | Competing presentations that provide you with attractive and effective, branded marketing and selling occasion – created on demand in more minutes via the Intern | Agent Profile     Agent Profile     Agent Photo     ★ Web Reviews     III Agent Resume     EAgent References     III Social Media     Change Sign-in Email     O Change Sasword     Delete Saves     ✓ Settings |
| No recent activity found.                                                                                                    | Flyers                                                                                                    | Customize<br>Cover Page Photos<br>Personal Pages                                                                                                    |
|                                                                                                    |                                                                                                    | Change Document Order<br>My TabletCMA Sildes                                                                                                    |

### **Starting Your First Presentation**

When you are finished with your preferences, you are ready to get started on your first ToolkitCMA<sup>™</sup> presentation. We recommend familiarizing yourself with this process well before you have an appointment with a client so questions, if any, can be resolved beforehand.

From the **'Home'** screen, click on the **Create Presentation** button. (If you are not already on the **'Home'** screen, you can get there by clicking **"GoTo"** and choose the page link for **Home**.) You will be prompted to select a presentation. Click on the type of presentation you'd like to work on and then click the **Create Presentation** button to proceed to the **'Documents'** screen.

|                         | Se                                                                                                    | lect a Presentation | ≡ GoTo - O Support                                                                               | t - 🕜 Angela - |
|-------------------------|----------------------------------------------------------------------------------------------------|---------------------|--------------------------------------------------------------------------------------------------|----------------|
| No recent activit       | Choose a presentation<br>Listing Presentation<br>Quick Market Analysis<br>Listing Presentation<br>CMA Only Presentation<br>Buyer Presentation<br>Buyer Presentation<br>Buyer Presentation with CMA<br>Buyer's Tour<br>Letter Head<br>Presentation Page Template<br>Keep Data from Last Prospe | Ţ                   | S<br>and effective, branded marketing material<br>mand in mere minutes via the Internet.<br>ston |                |
| Recent Shares           |                                                                                                    |                     |                                                                                                  |                |
| No recent activity four | 10.                                                                                                    | Flyers              | _                                                                                                |                |
|                         |                                                                                                    |                     | AND AND AND                                                                                      |                |

The documents that are offered in selected presentation type will be listed below where it says "Available Documents". You can customize the information you provide your client with by selecting and unselecting pages from that list.

| ToolkitCMA <sup>™</sup> |                                                                                                    | ≡ GoTo - | O Support - | Angela - |
|-------------------------|----------------------------------------------------------------------------------------------------|----------|-------------|----------|
| Select the documer      | ts for your <i>Listing Presentation</i> . Click the document name to toggle a preview.           Set as Default         Add/Reorder Pages         Next                                                                                                    |          |             |          |
|                         | Listing Presentation                                                                                                    |          |             |          |
|                         | <ul> <li>Available Documents</li> </ul>                                                                                                    |          |             | i        |
|                         | Listing Presentation Cover Page Listing Pres. Cover Page wSubj Property Listing Pres. Cover Page wSubj Property & Agent Photo Listing Pres. Cover Page wSubj Property & Agent Photo Costomizable Text To the Importance of Intelligent Pricing How Buyers Found the Home They Purchased Important Factors in Choosing What Sellers Want Most Select Your Expired/FSBO Page(s) Expired Listing Seller Questionnaire FSBO Seller Questionnaire Key Market Factors Virtual Tour Subject Property Page with Picture |          |             |          |

As you are acquainting yourself with ToolkitCMA<sup>™</sup>, you will find it helpful to look at samples of the presentation pages. To do this, hover your mouse over a page title you are interested in viewing. When the wording is underlined, click on it and a sample of the completed page will appear in a smaller window.

| ToolkitCMA <sup>™</sup> |                                                                                                    | ≣ GoTo → | O Support - | Angela - |
|-------------------------|----------------------------------------------------------------------------------------------------|----------|-------------|----------|
| Select the documen      | s for your <i>Listing Presentation</i> . Click the document name to toggle a preview.           Set as Default         Add/Reorder Pages         Next                                                                 |          |             |          |
|                         | Listing Presentation                                                                                                    |          |             |          |
|                         | Available Documents                                                                                                    |          |             |          |
|                         | Listing Presentation Cover Page  Real Estate Services Proposal  Prepared Especially for: Tom & Mary White 7 Deep Run Court Hunt Valies, MD 21030 For marketing the property located at: 7 Deep Run Court Prepared by: |          |             |          |

Select or unselect the page based on whether or not you'd like to include it. Repeat these steps for the remaining pages in your document list until you are satisfied with your selection. When you are ready to move forward, click **Next**.

Fill in all the fields on the **'Prospect Information'** screen and press **Next** to advance to the Cover Letter. Make any edits to the Letter that you feel are necessary and then advance by clicking **Next** again.

| ToolkitCMA <sup>™</sup> |                                                                                                  | ≣ GoTo ◄          | O Support -   | Angela - |
|-------------------------|--------------------------------------------------------------------------------------------------|-------------------|---------------|----------|
|                         | required prospect information. This information will be merged with some of Listing Presentation | the documents you | I selected to |          |
|                         | Prospect Information                                                                             |                   |               |          |
|                         | Presentation Date                                                                                |                   |               |          |
|                         | October 14, 2022                                                                                 |                   |               |          |
|                         | Name 🕥                                                                                           |                   |               |          |
|                         | Tom & Mary White                                                                                 |                   |               |          |
|                         | Mailing Street Address <b>Q</b>                                                                  |                   |               |          |
|                         | 7 Deep Run Court                                                                                 |                   |               |          |
|                         | Mailing City, State, Zip/Postal Code 🔕                                                           |                   |               |          |
|                         | Hunt Valley, MD 21030                                                                            |                   |               |          |
|                         | Name in cover letter salutation G                                                                |                   |               |          |
|                         | Tom & Mary                                                                                       |                   |               |          |
|                         | Subject Property Street Address                                                                  |                   |               |          |
|                         | 7 Deep Run Court                                                                                 |                   |               |          |
|                         | Subject Property Zip/Postal Code                                                                 |                   |               |          |
|                         | 21030                                                                                            |                   |               |          |
|                         |                                                                                                  |                   |               |          |
|                         | Use Last Prospect Reset Saved Prospects Next                                                     |                   |               |          |
|                         |                                                                                                  |                   |               |          |

### Adding MLS Property Data to your Presentation

You will now find yourself on a page titled, **"Select MLS"**. Click to select your MLS from the list of boards provided. **Follow on-screen steps**. If prompted to **Connect to the MLS**, click the link beside that button to open and print the **"MLS Download Guide"**. Then connect to your MLS and follow those steps to upload properties to ToolkitCMA<sup>™</sup>.

| ToolkitCM/ | 5                                                                                                    | ≡ GoTo + 🛛 Support + 🖓 Argela + | ToolkitCMA™                                                                                                    | ≡ GoTo +                                                                 | Support -                       | Angela -                 |
|------------|----------------------------------------------------------------------------------------------------|---------------------------------|----------------------------------------------------------------------------------------------------|--------------------------------------------------------------------------|---------------------------------|--------------------------|
|            | Select the MLS for your property data. If the words "Enhanced Download" appear beside the MLS name or<br>the search will take place within TookitCMA, by either MLS number entry or criteria search. Otherwise,<br>from the MLS and upload that file to TookitCMA (a Download Guide will be provided on the next screen). |                                 | Click the MLS Download Gu<br>listings from the MLS in orde<br>listings file has been saved,<br>listings file you saved during | er to add them <mark>t</mark> o your prese<br>select the Browse or Choos | entation. Onc<br>se file button | ce your<br>to locate the |
|            | Select MLS                                                                                                    |                                 | Sign in to your MLS.                                                                                                    | Get MLS Property Data                                                    |                                 |                          |
|            | Demo Properties 🛛 🗸                                                                                                    |                                 |                                                                                                    | /ILS Download Guide                                                      |                                 |                          |
|            | Bright NLS 🗸                                                                                                    |                                 | Select the saved listings fil                                                                                                 | le. 🥹 🛛 Brov                                                             | vse                             |                          |
|            | Bright MLS - Enhanced Download 🛛 🕶                                                                                                    |                                 | Upload the listings for your<br>Upload File                                                                                   | r presentation.                                                          |                                 |                          |
|            | Custom Add your Qan Listings 🛛 🖌                                                                                                    |                                 |                                                                                                    |                                                                          |                                 |                          |
|            |                                                                                                    |                                 | ☑ Only download one phot                                                                                                    | to per listing                                                           |                                 |                          |
|            | Cancel                                                                                                    |                                 |                                                                                                    | Cancel Manual Entry 9                                                    |                                 |                          |

### **Select Properties**

Once downloaded, you can select any or all properties to be included in your presentation. Use the box on the left side to check the properties to be included or use the box at the top to 'check all'. You can also view property details by clicking on the photo box on the right. When completed, click **Next** to move through the remaining windows.

| ToolkitCMA <sup>™</sup> |       |         |         |           |                       |        |       |           |            |             |           |          | <b>≡</b> GoTo · | Support -  | Angela |
|-------------------------|-------|---------|---------|-----------|-----------------------|--------|-------|-----------|------------|-------------|-----------|----------|-----------------|------------|--------|
|                         | Selec | ct Prop | perties |           |                       |        |       |           |            |             |           |          |                 |            |        |
|                         |       |         |         |           | Get MLS Property Data | Manual | Entry | Delete Ma | rked Dele  | te UnMarked | Next      |          |                 |            |        |
|                         |       | Edit    | Status  | MLS #     | Address               | Beds   | Baths | Sqft      | List Price | Sold Price  | Sale Date | L\$/Sqft | S\$/Sqft        | More Info. |        |
|                         |       | 1       | S       | BC2163415 | 12 Old Padonia Rd     | 4      | 3/1   | 5384      | \$789,000  | \$755,000   | 11/21/04  | \$147    | \$140           |            |        |
|                         |       | 1       | S       | BC2185356 | 24 Springhill Farm Ct | 4      | 3/1   | 4000      | \$899,900  | \$850,000   | 08/12/04  | \$225    | \$213           |            |        |
|                         |       | 1       | S       | BC2218359 | 12002 Boxer Hill Rd   | 6      | 4/1   | 5282      | \$850,000  | \$790,000   | 09/30/04  | \$161    | \$150           | A Ro       |        |
|                         |       | 1       | S       | BC2238974 | 205 Warren Rd         | 2      | 2/1   | 4530      | \$899,000  | \$885,000   | 10/17/04  | \$198    | \$195           |            |        |
|                         |       | 1       | S       | BC2246624 | 12993 Jerome Jay Dr   | 5      | 3/1   | 4872      | \$899,000  | \$830,000   | 12/16/04  | \$185    | \$170           | FREE       |        |

### **Creating your Presentation**

After you have advanced through the necessary screens, you are ready to create your presentation. Click **Create Presentation** and your report will be generated as a PDF document. (Some presentations will also have an option to "Include a tablet presentation". A **Choose Slides** button will appear if you check that box.)

| <b>Toolkit</b> CMA <sup>™</sup> |                                                                                                    |                                                                                                    | <b>≡</b> GoTo → | Ø Support - | Angela 🗸 |
|---------------------------------|----------------------------------------------------------------------------------------------------|----------------------------------------------------------------------------------------------------|-----------------|-------------|----------|
|                                 | Summary of Selected Properties Currently On The Market Number of Properties: 7 Average Price: \$861,314 Under Contract Number of Properties: 5 Average Price: \$865,985 Recently Sold Number of Properties: 8 | Create Presentation<br>Listing Presentation<br>for Tom & Mary White<br>Include a Tablet Presentation<br>Choose Slides Create Presentation |                 |             | 0        |
|                                 | Average Price: \$806,200<br>Off The Market<br>Number of Properties: 5<br>Average Price: \$895,140                                                                                                    |                                                                                                    |                 |             |          |

When prompted to Save, please save your work so you can retrieve it for up to 180 days. Your presentation can be viewed as a PDF, displayed on a tablet (if included), shared by emailing an embedded link (with or without a Zoom meeting invitation) and/or send via text message.

| tCMA™                 |                   |                   | <b>≡</b> G            | oTo 👻 <table-cell> Su</table-cell> | pport -   |
|-----------------------|-------------------|-------------------|-----------------------|------------------------------------|-----------|
| C View PDF            | C Share           | F Text Me         | ssage 🛛 🗟 Save        | <b>↑</b> Ho                        | me        |
|                       | Summary of Presen | ation             |                       |                                    |           |
| Prepared on:          | Comp              | arable Properties |                       |                                    |           |
| October 14, 2022      | St                | MLS#              | Address               | LP                                 | SP        |
| Type of Presentation: | S                 | Bc2163415         | 12 Old Padonia Rd     | \$789,000                          | \$755,000 |
| Listing Presentation  | S                 | Bc2185356         | 24 Springhill Farm Ct | \$899,900                          | \$850,000 |
|                       | S                 | Bc2218359         | 12002 Boxer Hill Rd   | \$850,000                          | \$790,000 |
| Prepared by:          | S                 | Bc2238974         | 205 Warren Rd         | \$899,000                          | \$885,000 |
| Angela McKendrick     | S                 | Bc2246624         | 12993 Jerome Jay Dr   | \$899,000                          | \$830,000 |
| Standard              | s                 | Bc2286699         | 19 Chris Eliot Ct     | \$849,000                          | \$725,000 |
| Prepared for:         | S                 | Bc244178C         | 508 Shawan Rd         | \$885,000                          | \$855,600 |
| Tom & Mary White      | S                 | Bc246266C         | 4 Chamaral Ct         | \$799,000                          | \$775,000 |
| 7 Deep Run Court      | A                 | Bc3109830         | 510 West Padonia Rd   | \$899 500                          |           |

## ToolkitCMA<sup>™</sup> Training

To assist you in making the most of your ToolkitCMA<sup>™</sup> account, Realty Tools offers a variety of different training options.

- "Walk-thru" Calls With a personalized, one-on-one "Walk-Thru" a ToolkitCMA™ Support agent will walk you through how to navigate the program, at your own pace. You will find an option to Request a personal walk-thru, under the "Support" menu.
- Webinars With one of our monthly live webinars, you can watch a ToolkitCMA<sup>™</sup> Support agent navigate and explain the program from start to finish. For more information, please visit <u>https://www.realtytools.com/cma/webinars</u>.
- 3. Video Tutorials On Demand training videos are also available 24 hours a day in your ToolkitCMA<sup>™</sup> account by going to the "Support" menu and selecting Watch Tutorials.
- 4. **FAQ-** Check out our **Frequently Asked Questions** section, also located in the "Support" menu for detailed information on common questions or problems.
- Personalized Service Realty Tools Customer Service can be reached either by phone (800-828-0970 x3), email (support@realtytools.com) or via online chat, Monday through Friday from 9 AM until 6 PM Eastern time.